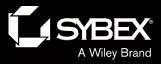

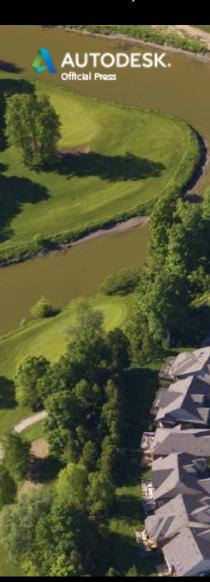

### Chapter 1

- Navigating the Civil 3D User Interface
  - Topics
    - Getting to know the Civil 3D user interface
    - Using the Application menu
    - Using the ribbon
    - Using the Toolspace
    - Using the drawing area

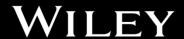

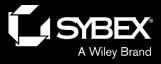

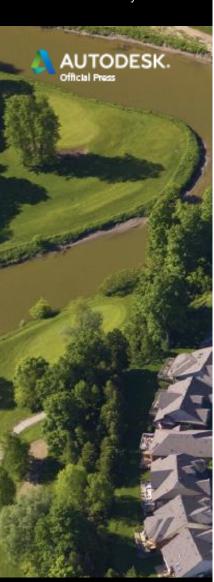

### Chapter 1

- Navigating the Civil 3D User Interface
  - Topics (continued)
    - Using the command line
    - Using Panorama
    - Using the Transparent Commands toolbar
    - Using the Inquiry tool

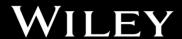

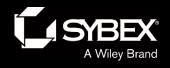

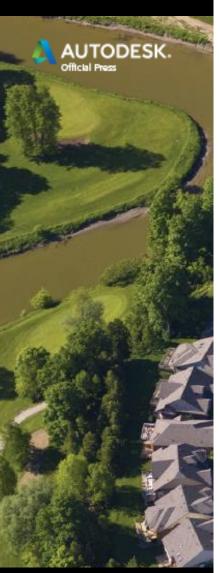

#### The Civil 3D User Interface

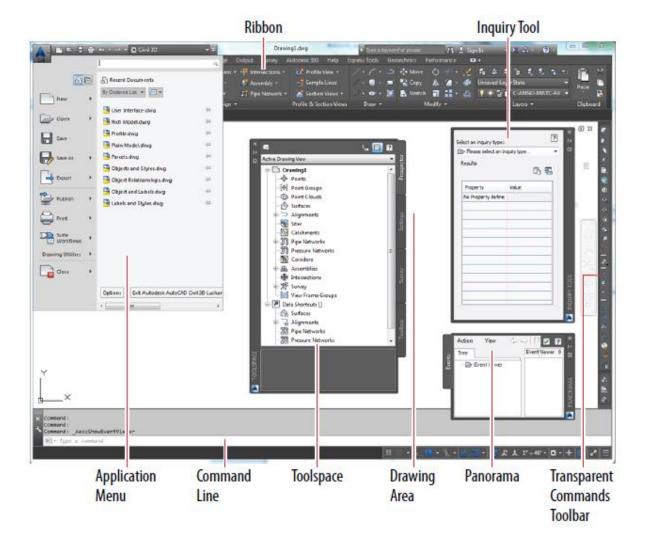

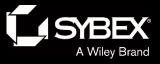

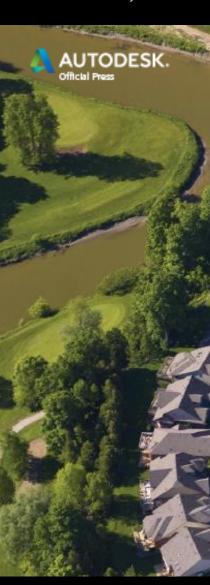

WILEY

## Using the Application Menu

- Used to be the "big red C"; now it's "the big purple A"
- Contains commands for creating, opening, saving, and printing drawing files

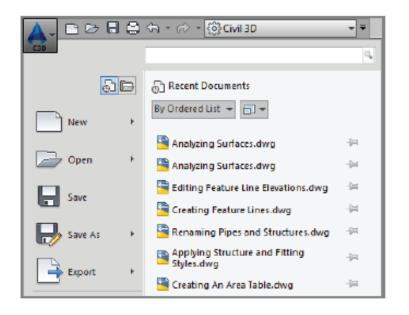

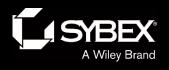

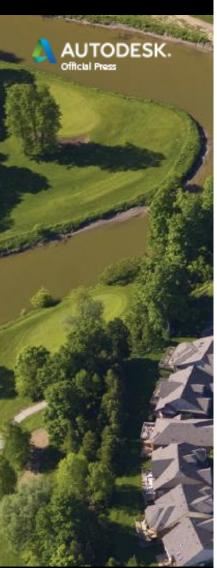

#### The New 2017 Tab Interface

One of the first things you'll notice about Civil 3D 2015 is the new tab interface. From here, you can create new drawings, open existing ones, sign in to Autodesk 360, and even access learning materials.

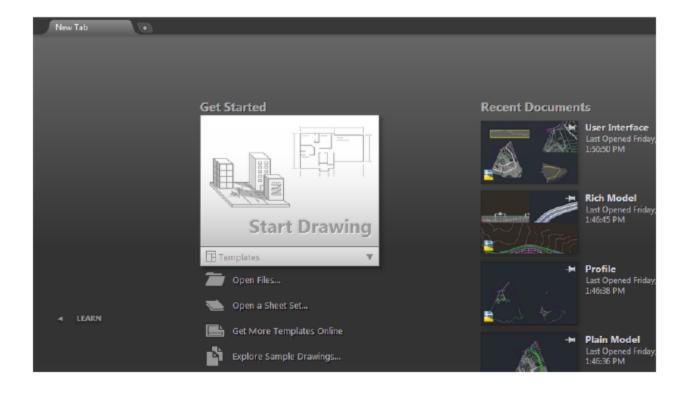

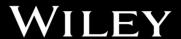

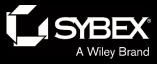

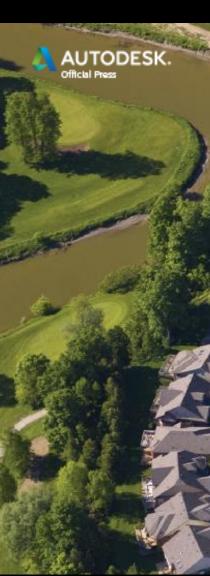

#### The Ribbon

- Launching pad for most Civil 3D commands
- Divided into tabs

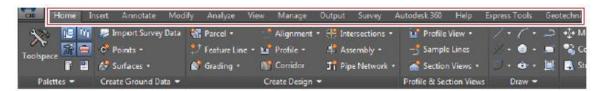

Each tab divided into panels

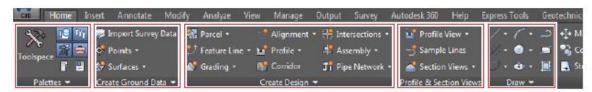

Responds to what you select in the drawing

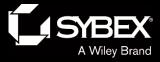

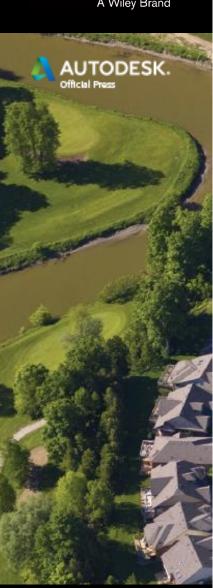

## Using the Toolspace

- "Command Center" where all Civil 3D data and settings are laid out.
- Contains Prospector, Settings, Survey, and Toolbox tabs
- Prospector for managing design data
- Settings for managing Civil 3D configuration

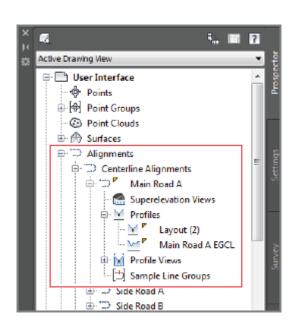

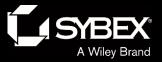

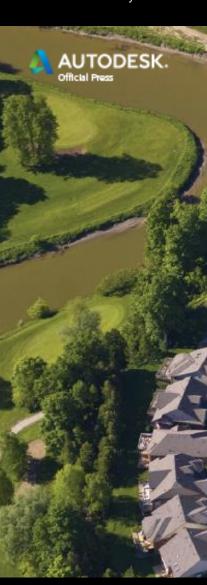

# Using the Drawing Area

- Where you can see and "touch" the design
- Plan view and 3D view

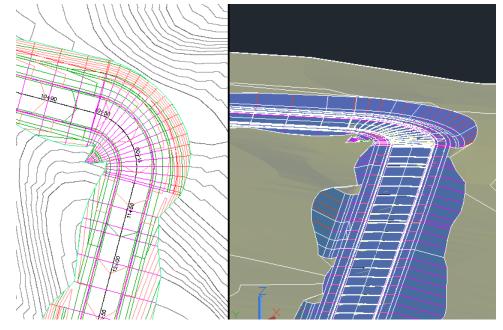

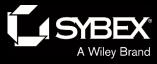

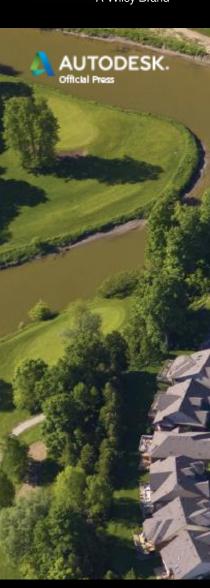

#### The Command Line

- The "chat window" is where you exchange information with Civil 3D.
- The command line is constantly reporting what you have done.
- The command line also reports what the software has done.
- Get in the habit of watching the command line; it will help you figure out what to do next.

```
Command: *Cancel*
Command: LINE
Specify first point: '_NE

NE >>>>Enter northing <0.0000>:
```

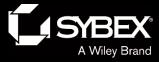

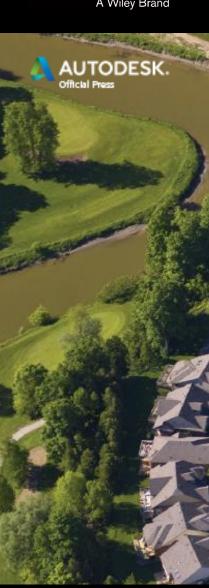

#### Panorama

- A multipurpose window that can have multiple tabs
- Used to show and/or modify many different types of information
- Often pops up when needed

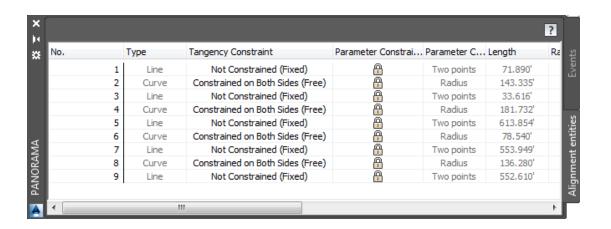

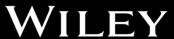

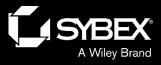

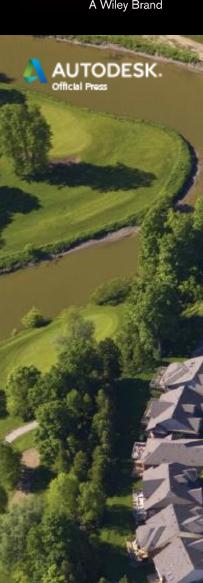

### **Transparent Commands**

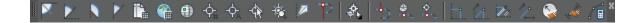

- Civil engineers and surveyors draw differently than others.
- Transparent commands work in conjunction with other commands to provide methods of drawing that civil engineers and surveyors are accustomed to.

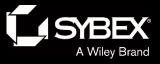

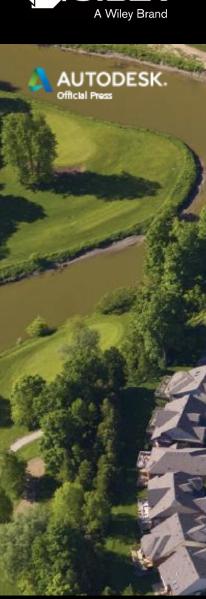

# Using the Inquiry Tool

- Used to retrieve information from your design
- Contains many, many tools

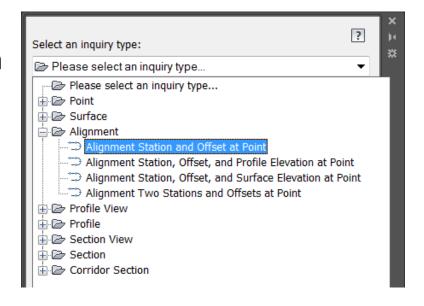